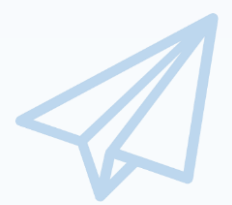

### **平成30年度補正**

**ものづくり・商業・サービス生産性向上促進補助金 (2次公募)**

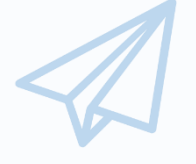

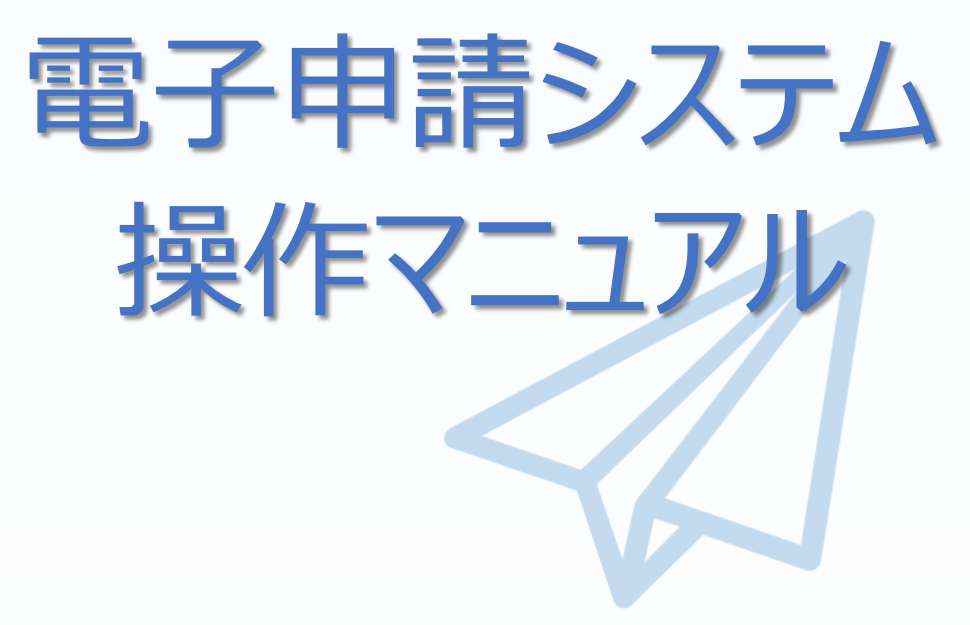

## 2019年8月19日

## 全国中小企業団体中央会

### 目次

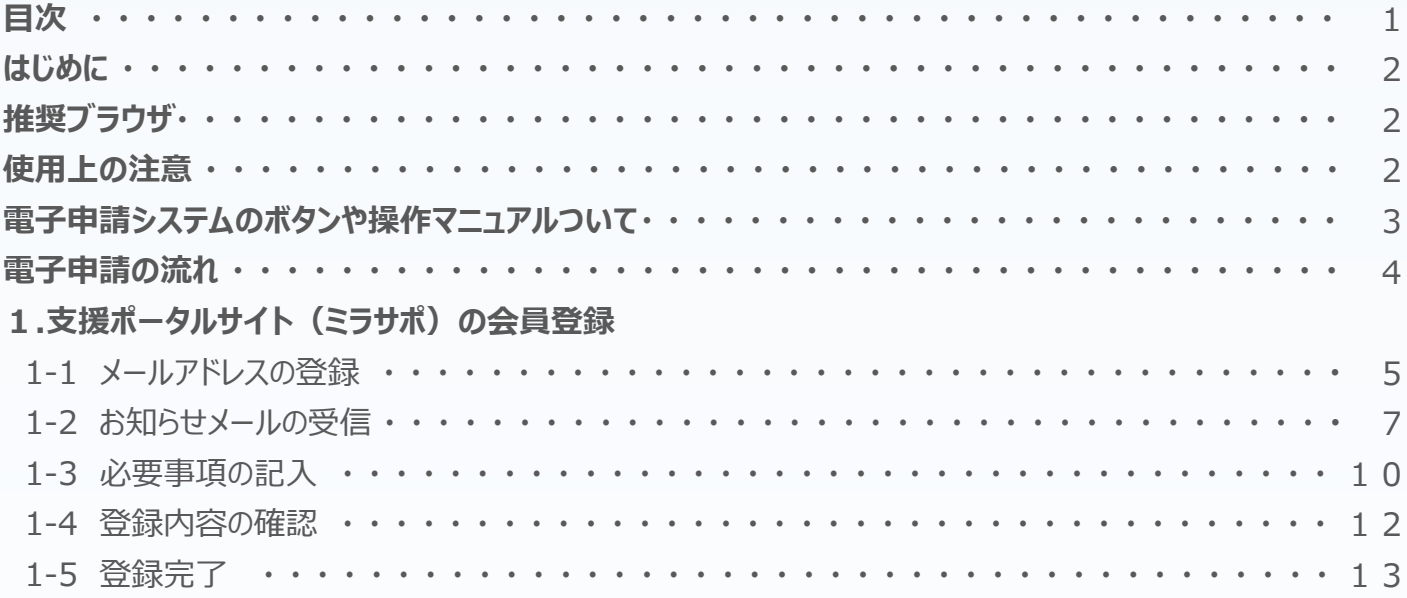

#### **2.電子申請システムを利用するために必要なユーザー登録**

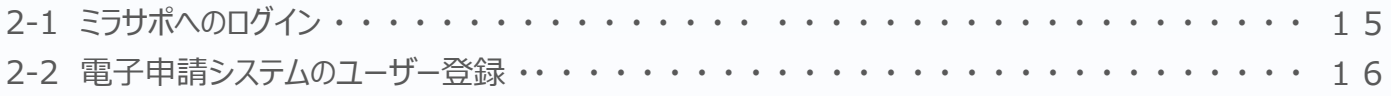

### **3.電子申請システムにログインし、電子申請内容を入力**

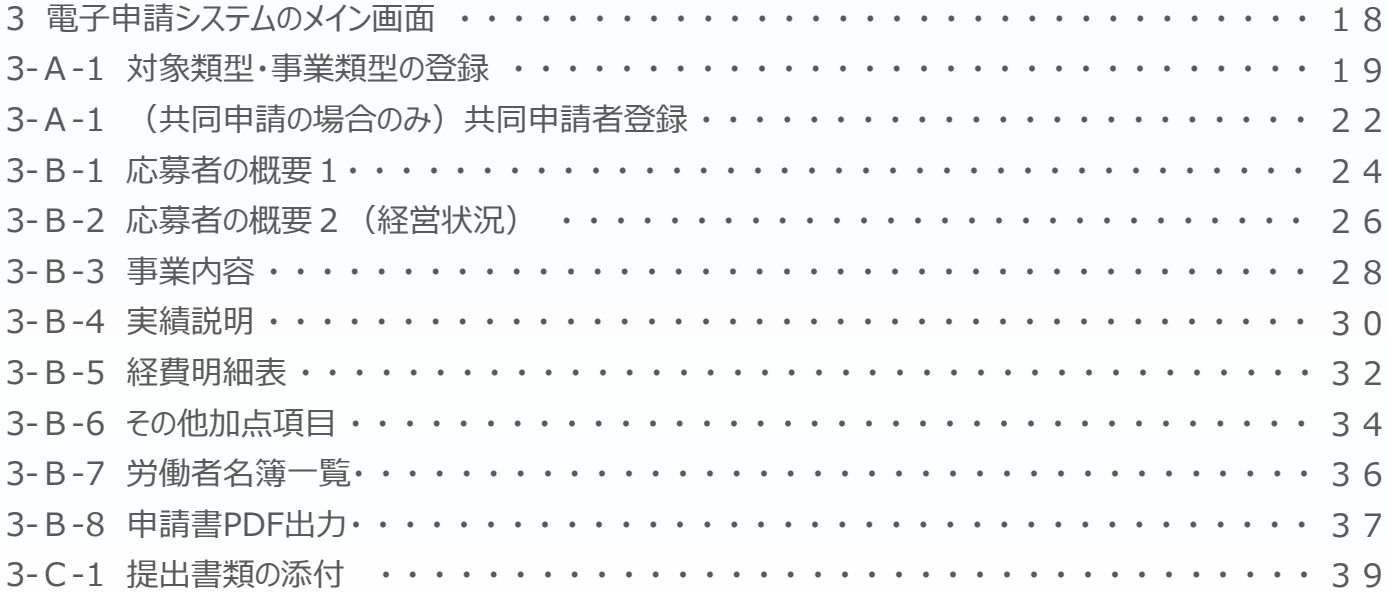

### **4.申請内容の送信**

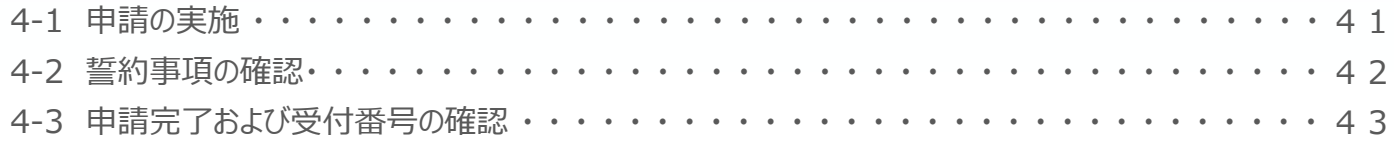

#### **5.お問合せ先**

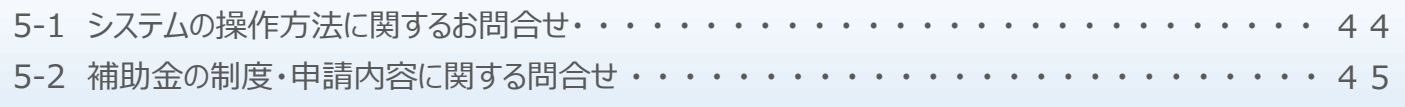

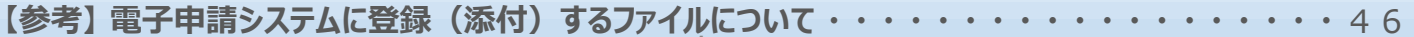

### ■ はじめに

重要!

本マニュアルは、「**平成30年度補正ものづくり・商業・サービス生産性向上促進補助金**」の 電子申請を行う方法を説明した資料です。

※ 本マニュアルに掲載されているシステム画面は、画面上の表記(項目等)は、

マニュアル作成上の仮データですので、実際は公募要領に従って入力してください。

※ 本補助金の申請にあたっては、認定経営革新等支援機関(以下、認定支援機関)による 事業計画の実効性及び全面バックアップ支援についての認定支援機関確認書 (公募要領参照)が必要となります。

### ■ 推奨ブラウザ

本システムを快適にご利用いただくため、以下のブラウザのご利用を推奨いたします。

Internet Explorer11、Firefox 、Google Chrome、Microsoft Edge

- ※ 本システムを制作した2019年8月19日時点における推奨環境を引き継ぎます。
- ※ 各ブラウザの最新版をご利用ください。
- ※ スマートフォン、タブレットはサポート対象外です。

### ■ 使用上の注意

・ ログイン後、画面上のボタンを操作しない状態が80分続いた場合、電子申請システムとの 接続が中断され、その時点での保存されていない入力情報が破棄されます。

- 前の画面に戻りたいときは、ブラウザの「戻る」ボタン(「←」のような矢印ボタン)は使わず、 **電子申請ページの上下にある「戻る」ボタンを使って、メイン画面に戻ってください。**
- ・ 添付ファイルはPDF形式のファイルのみとなります。46、47ページに記載されている 「 【参考】 電子申請システムに登録(添付)するファイルについて」をご覧になったうえで、 PDFファイルを作成し、保存してください。
- 2019年9月20日(金)15時までに電子申請が完了した場合に正式な 申請書として受け付けられます。
- ・ 本システムでは、JavaScriptを使用しています。JavaScriptを無効にしている場合、 正常な動作ができない箇所がありますのでご了承ください。
- ・ 本システムではcookieを使用しています。cookieを無効にしている場合、 利用できませんのでご了承ください。

### **電子システム上のボタンについて**

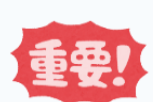

入力の途中で中断したい場合は、「一時保存」ボタンを押して、入力内容を保存してください。 **「一時保存」を押さずに画面を閉じると入力内容は全て失われますので、ご注意ください。**

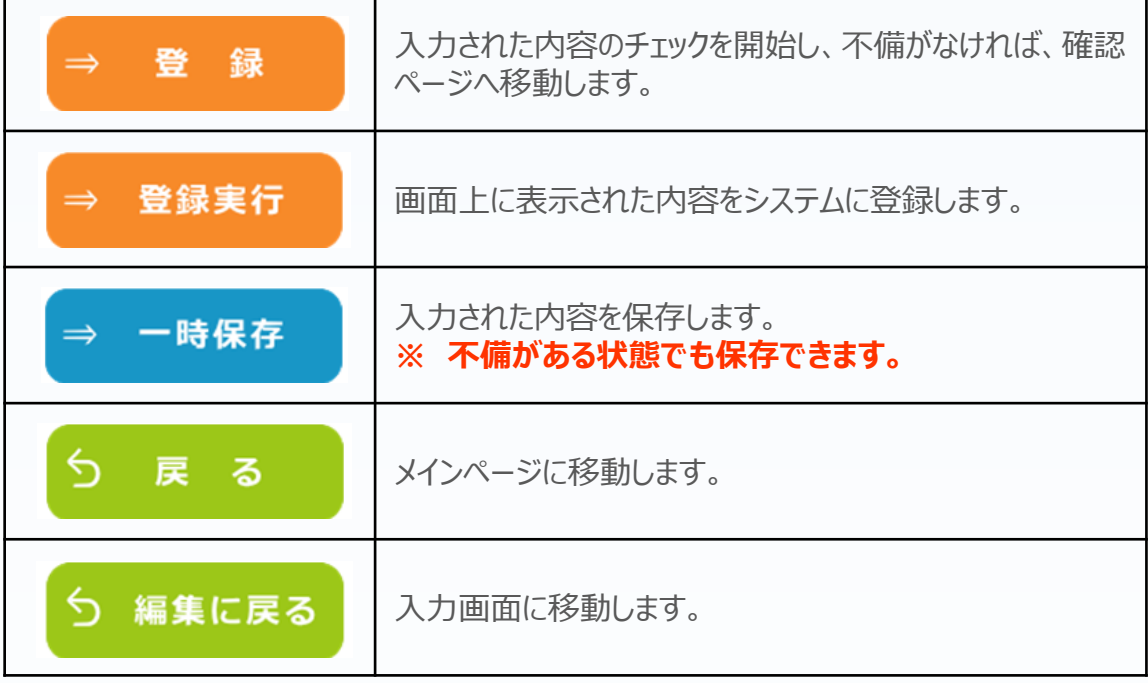

### **操作マニュアル上の画面イメージについて**

本マニュアルに掲載されているシステム画面は、「一般型[単体申請]:ものづくり技術」で申請した場合に表示 される画面となっており、画面上の表記(項目等)は、マニュアル作成上の仮データですので、実際の画面表記 に従って入力してください。

### **操作マニュアルのマークについて**

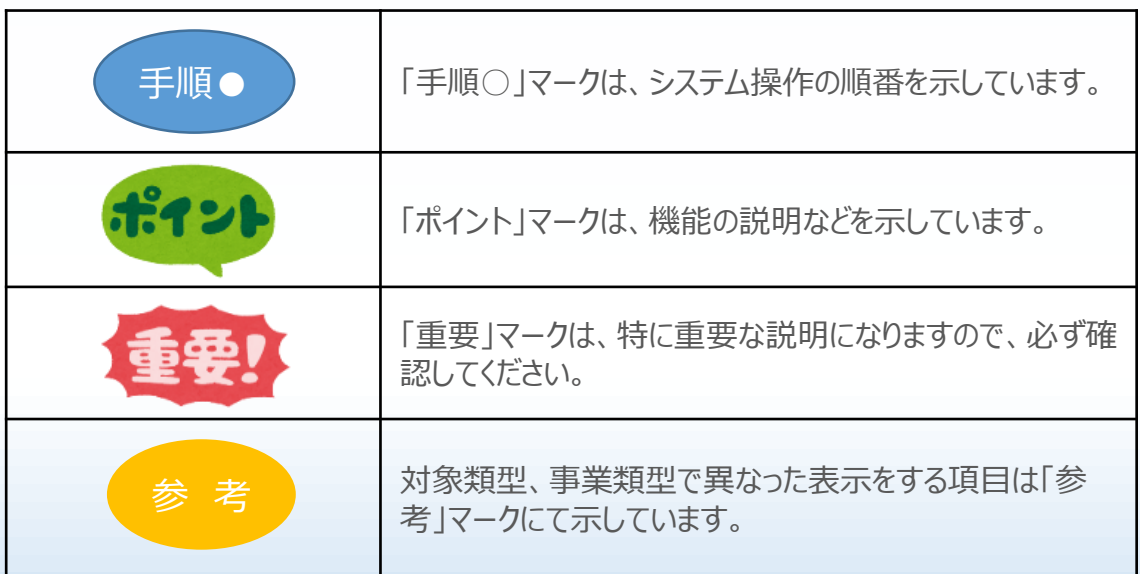

■ 電子申請の流れ 電子申請は以下の4つのステップで実施します。Step<sup>1</sup> **1.支援ポータルサイト(ミラサポ)の会員登録** ● 以下支援ポータルサイト(ミラサポ)にてミラサポの会員登録をしてください。 ミラサポ https://www.mirasapo.jp/ 既に登録済みの事業者や共同申請に

## **2.電子申請システムのユーザー登録**

おけるメンバー企業は登録不要です。

● ミラサポ (<https://www.mirasapo.jp/>) の「ログイン」ボタンからログインし、 「30年度補正 ものづくり 電子申請」をクリックして、「新規登録」ボタンをクリックし、ユーザー登録を行ってください。

ミラサポの 会員登録

(2) 電子申請システムの ユーザー登録

 $c$ tep

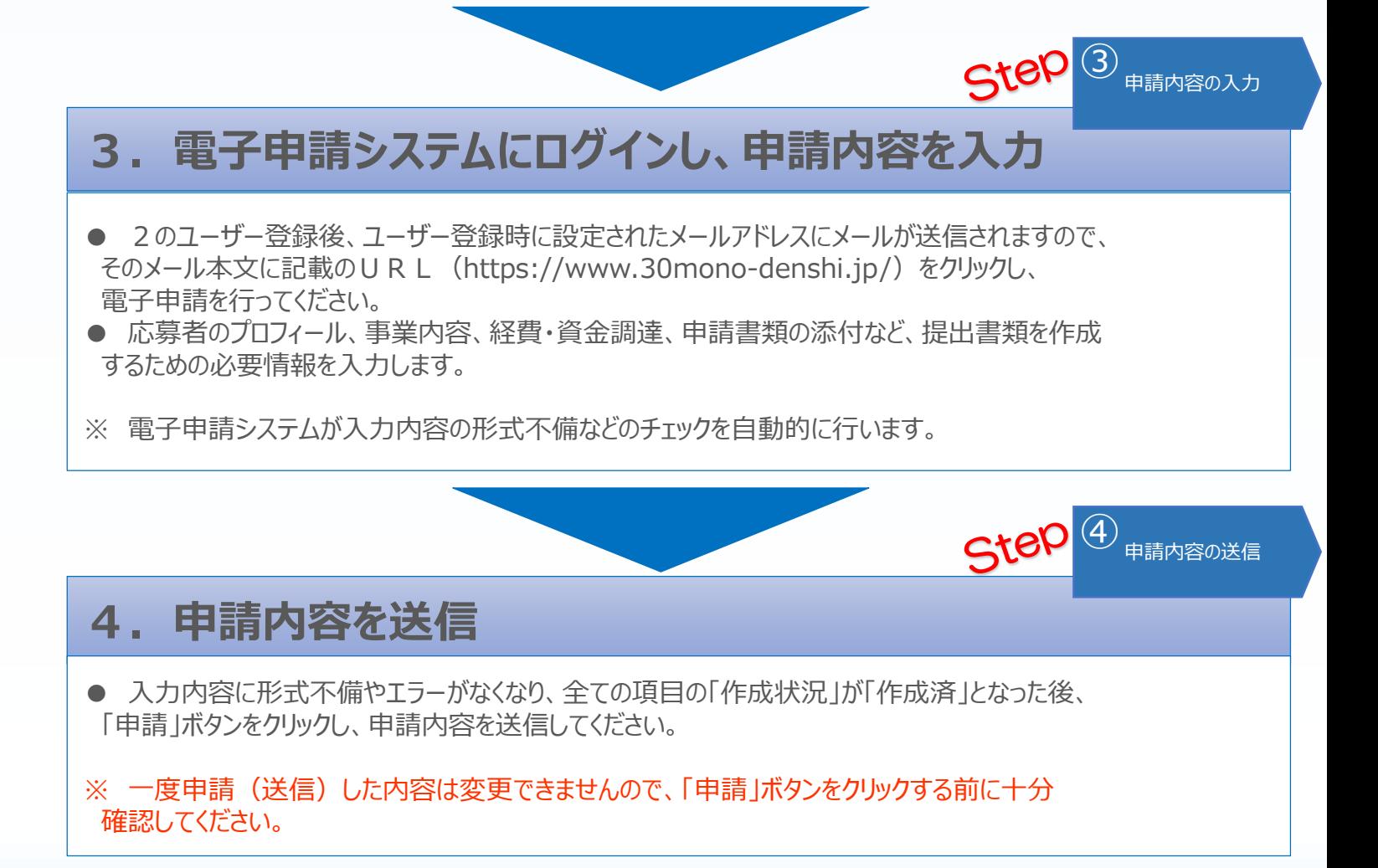

1-1 メールアドレスの入力

まず、はじめに「支援ポータルサイト(ミラサポ)」の会員登録を行います。 (既にミラサポの会員登録を実施済みの場合は、登録不要です。)

## ゚゚゚゠ヸゕ゚ **支援ポータルサイト(ミラサポ)のURL https://www.mirasapo.jp/**

ミラサポの ①

会員登録 ② ③ ④

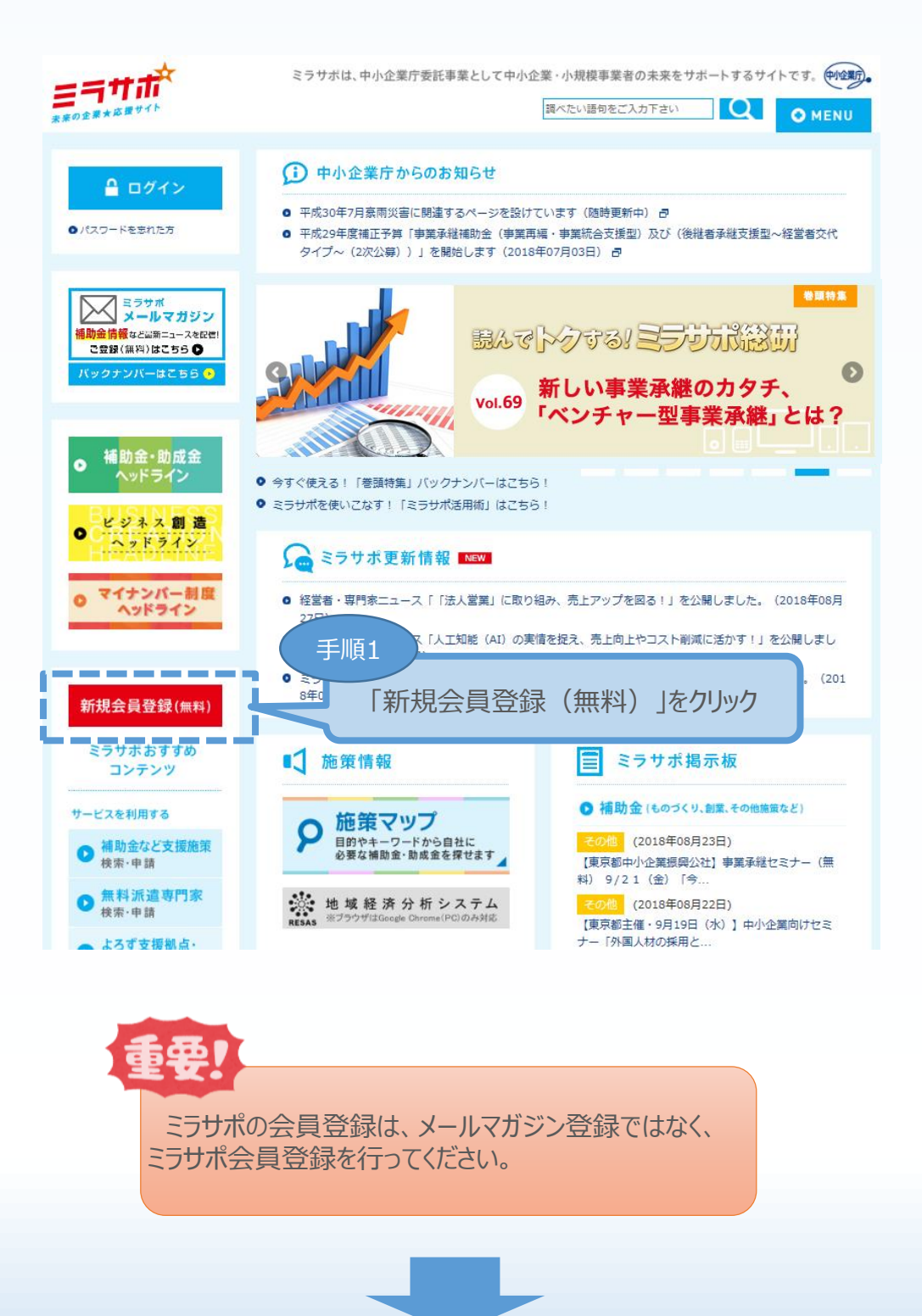

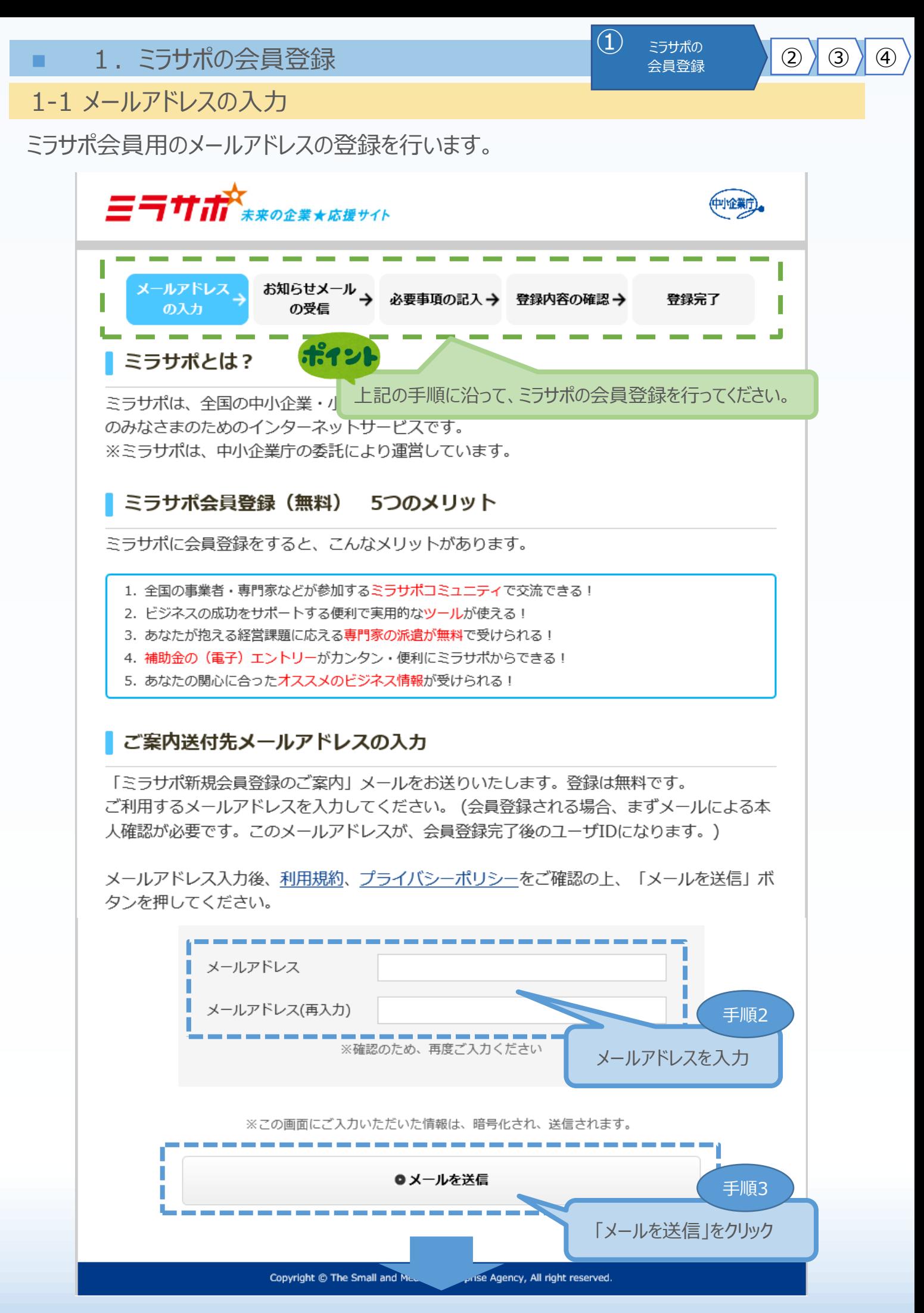

 $\bigoplus$  ミラサポの

会員登録 ② ③ ④

1-2 お知らせメールの受信

メールアドレスの登録後、お知らせメールが届きますので、登録内容の確認を行います。

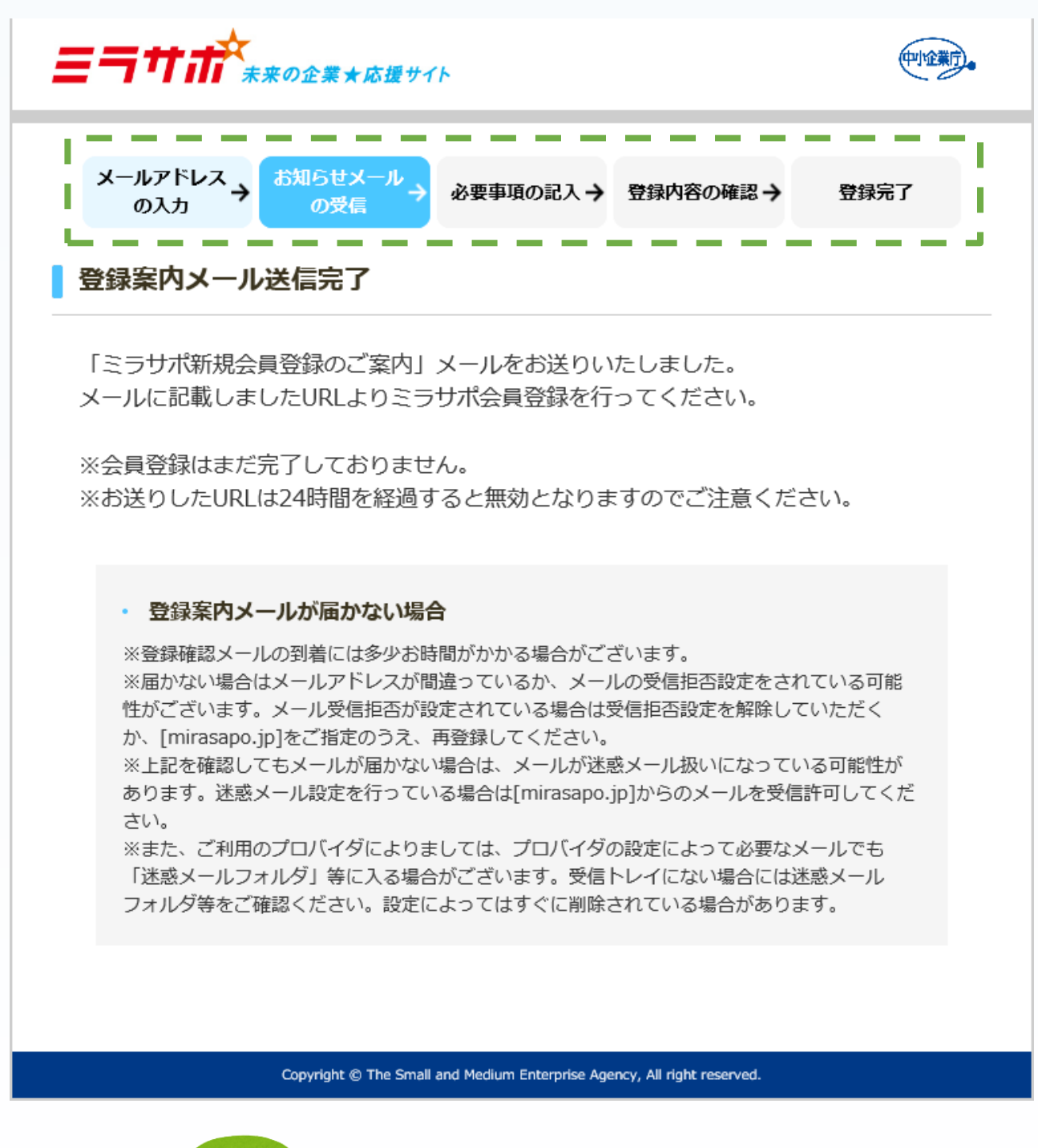

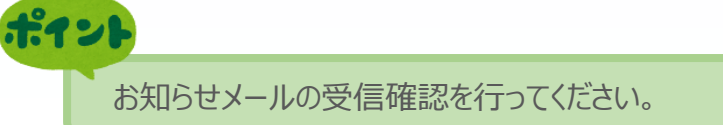

1-2 お知らせメールの受信

### お知らせメールの本文にあるリンクをクリックし、ミラサポ会員登録を継続します。

(1) ミラサポの<br>会員登録

 $\bigcirc$   $\bigcirc$   $\bigcirc$   $\bigcirc$   $\bigcirc$ 

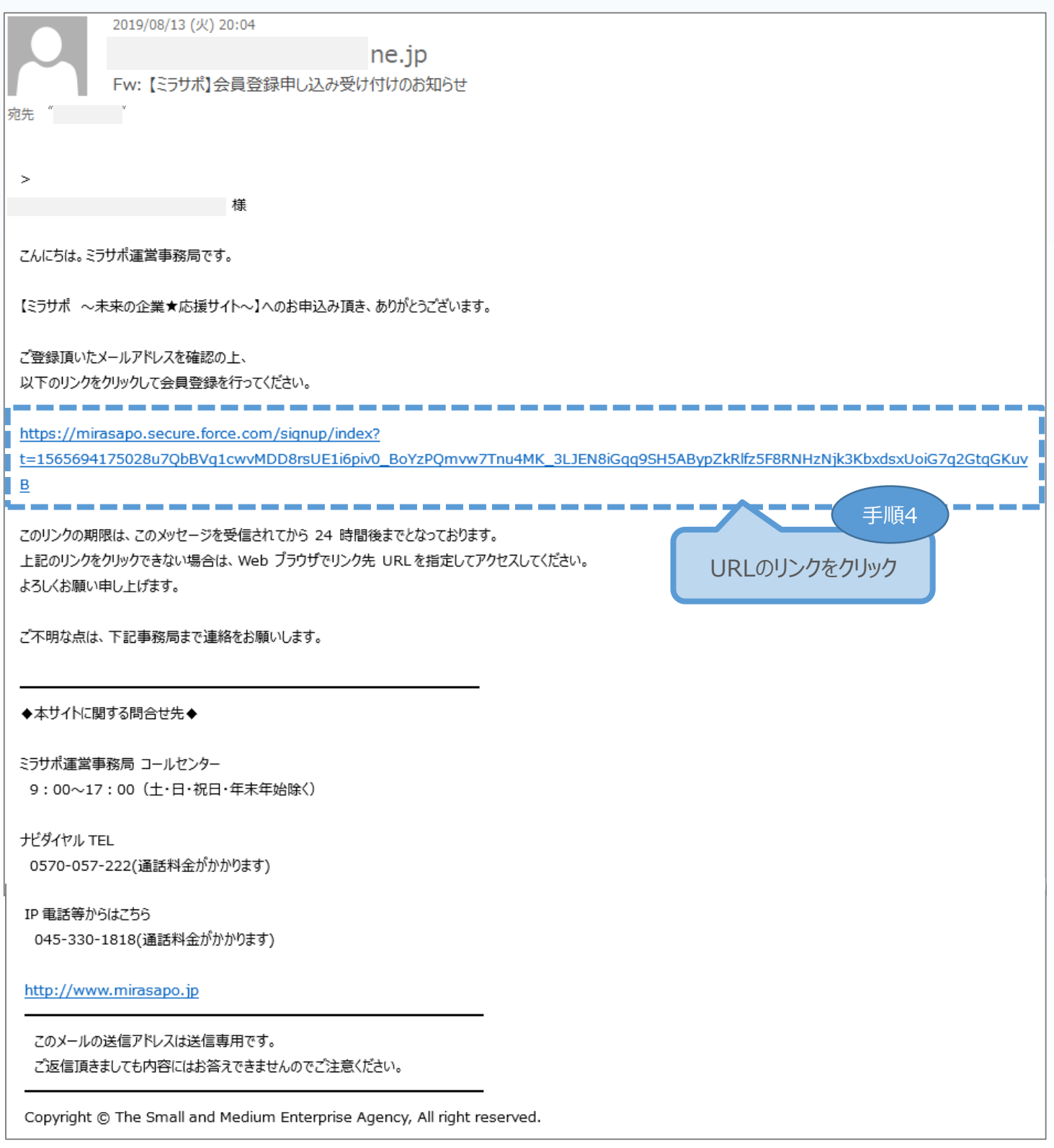

1-2 お知らせメールの受信

「中小企業・小規模事業者の会員登録」を行います。

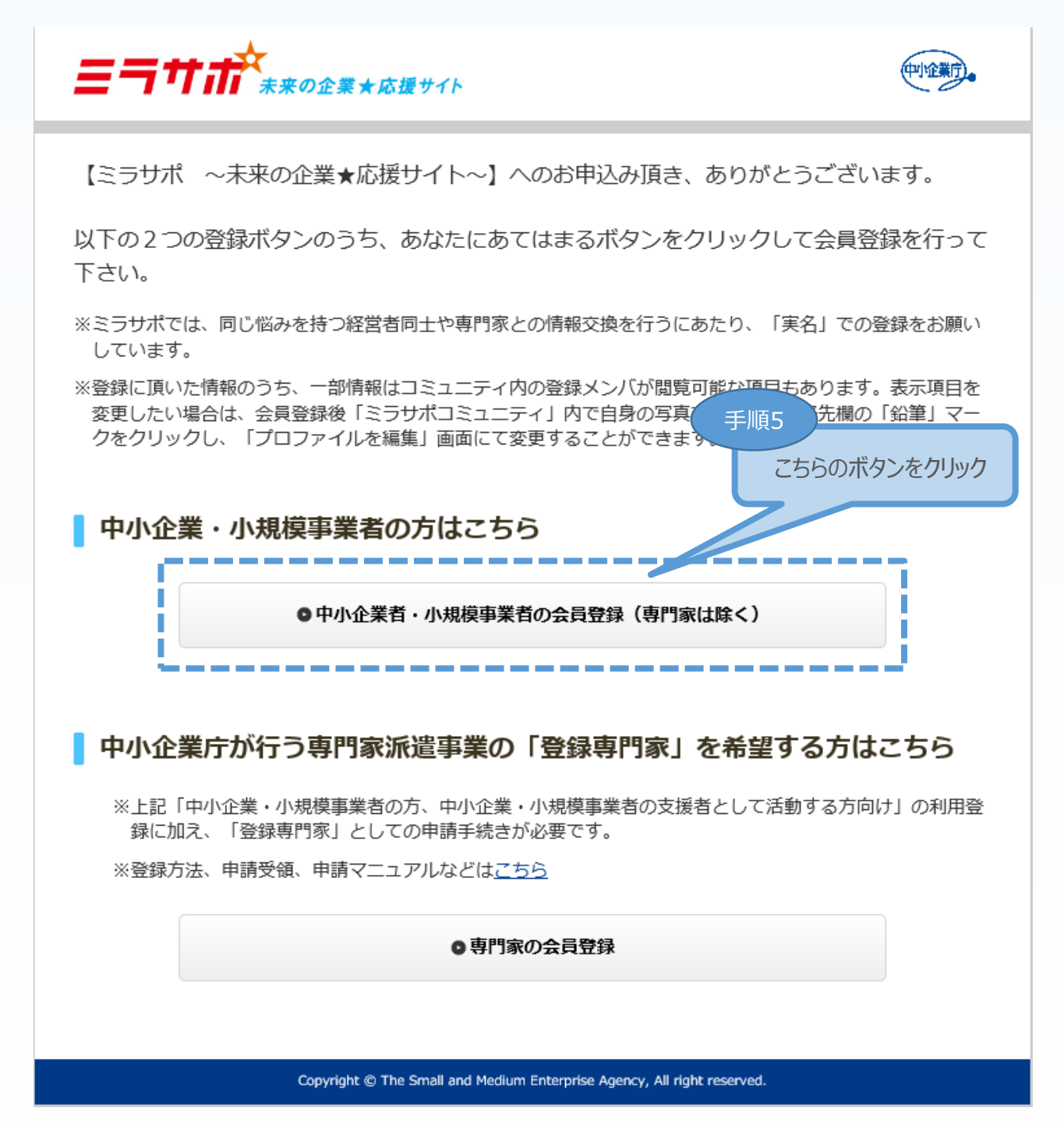

 $\begin{pmatrix} 1 & & \end{pmatrix}$  ミラサポの

会員登録 ② ③ ④

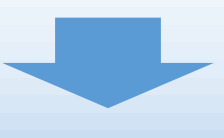

1-3 必要事項の記入

「利用規約に同意する」をチェックし、会員登録へ進みます。

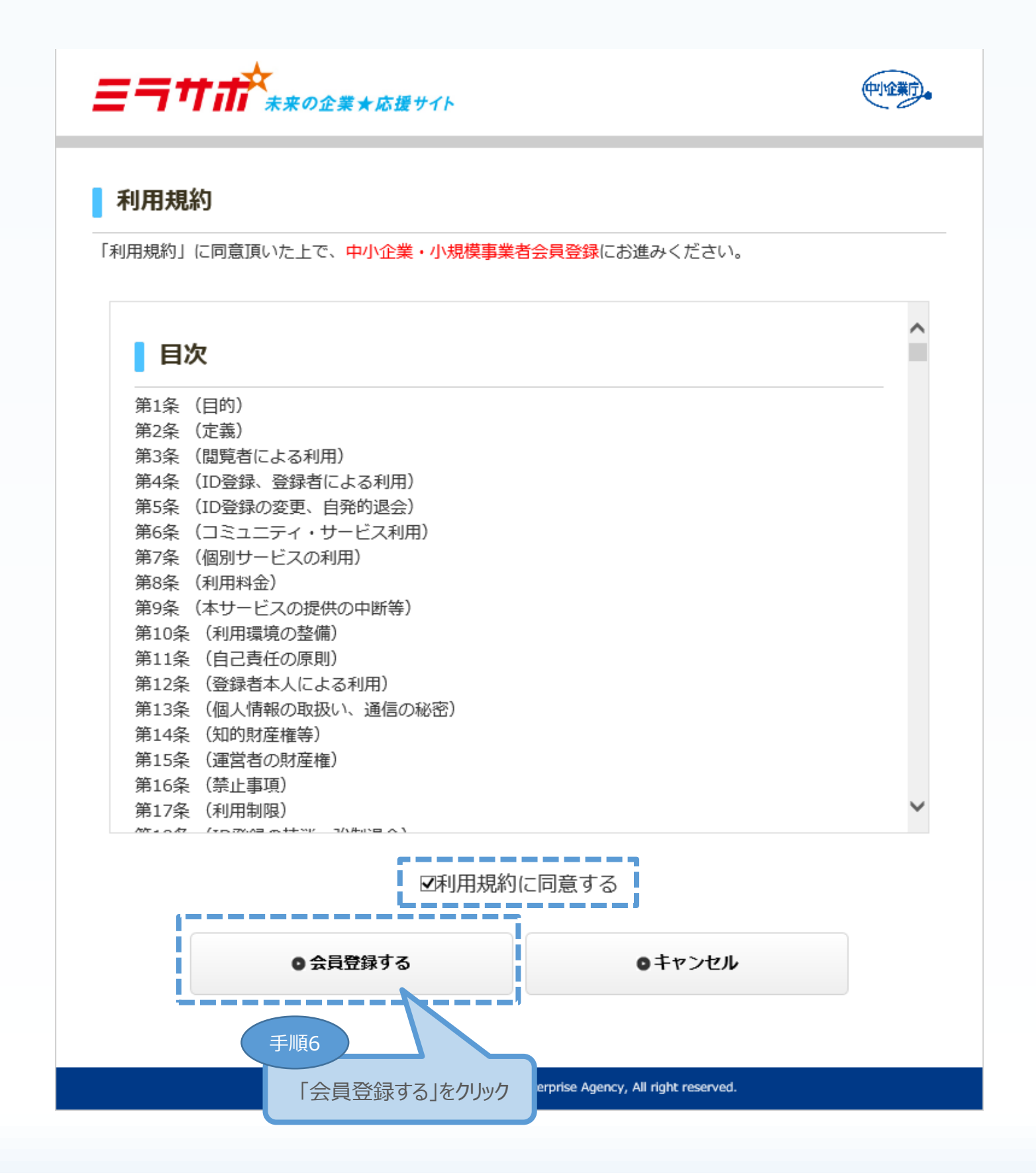

ミラサポの ①

 $\left\{ \begin{array}{c} 2.757 \times 10^{11} \\ 2 \times 10^{11} \end{array} \right\}$  (2) (3) (4)

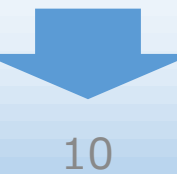

1-3 必要事項の記入

会員登録に必要な事項を入力します。

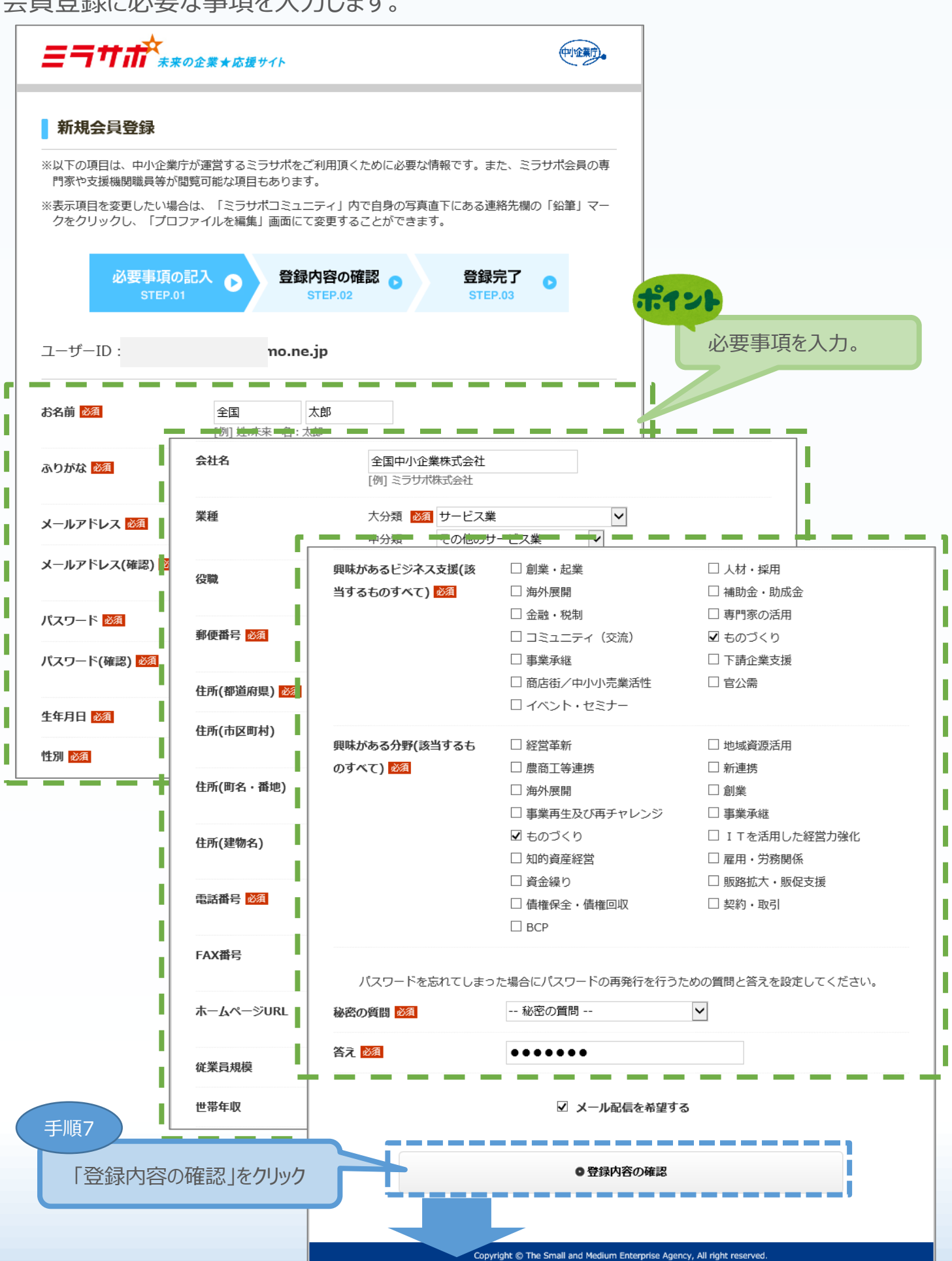

ミラサポの ①

会員登録 ② ③ ④

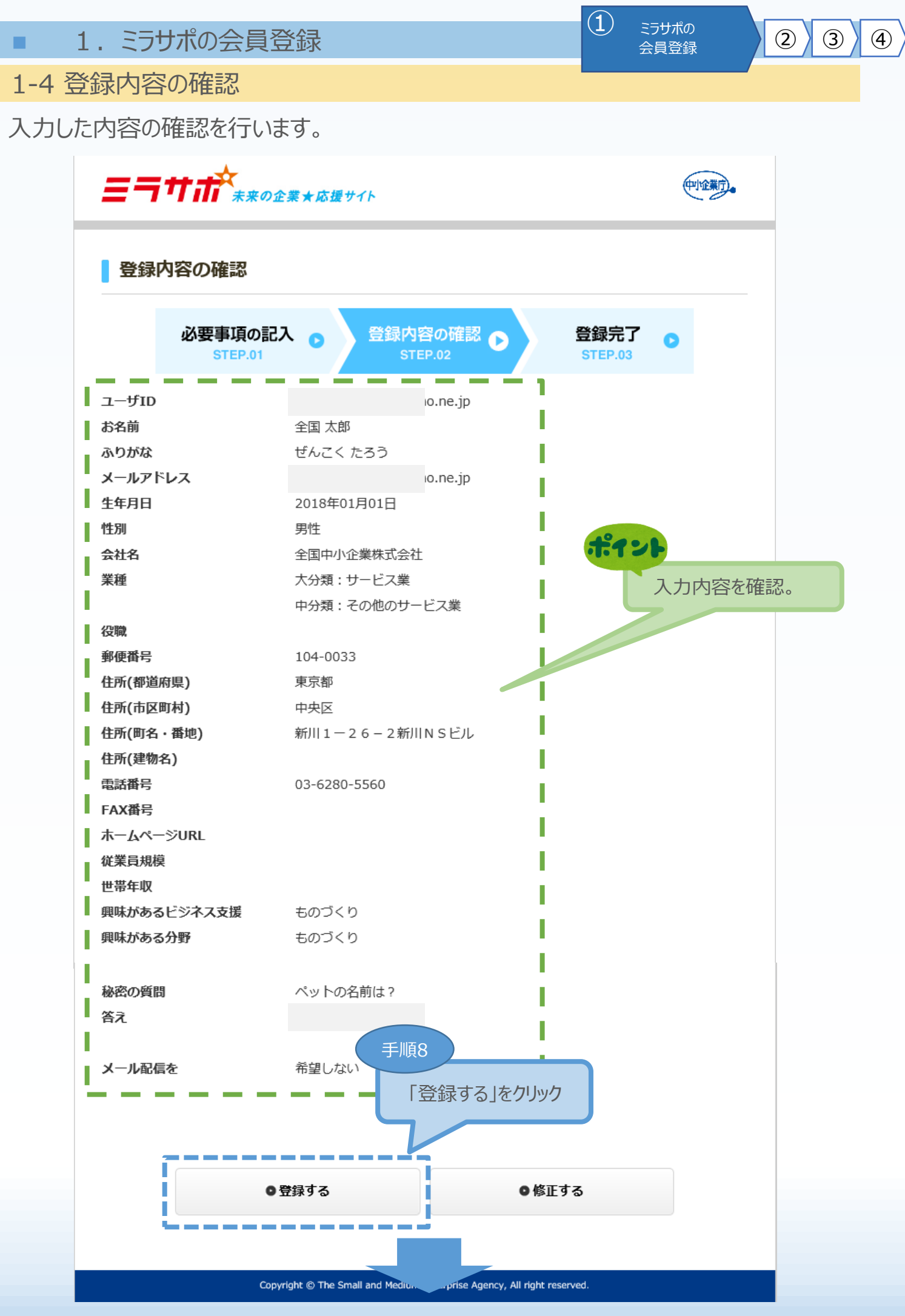

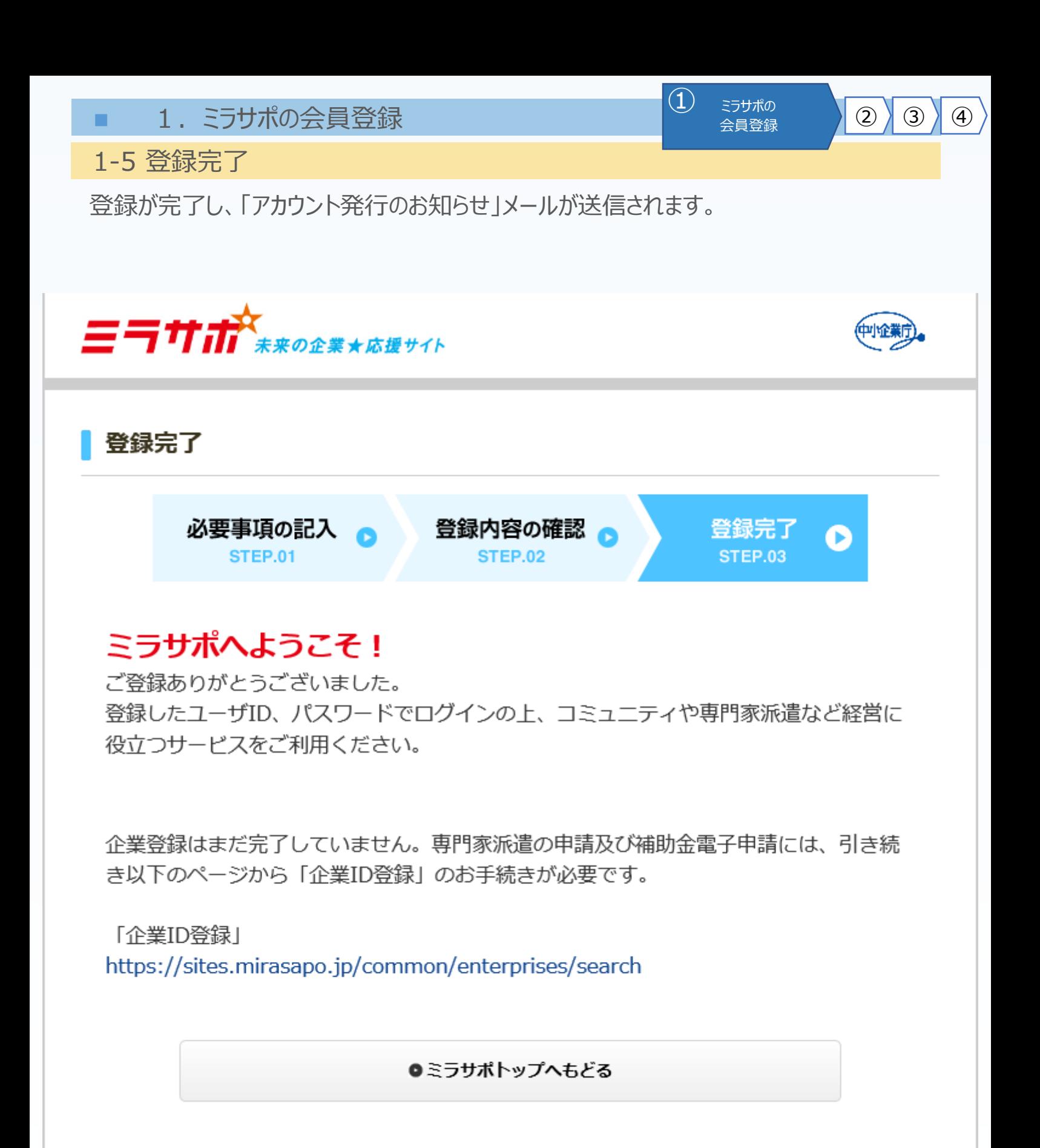

Copyright @ The Small and Medium Enterprise Agency, All right reserved.

「アカウント発行のお知らせ」メールの受信確認を行ってください。

ポイント

(1) ミラサポの<br>会員登録

 $\bigcirc$   $\bigcirc$   $\bigcirc$   $\bigcirc$   $\bigcirc$ 

1-5 登録完了

ポイント

### 「アカウント発行のお知らせ」メール

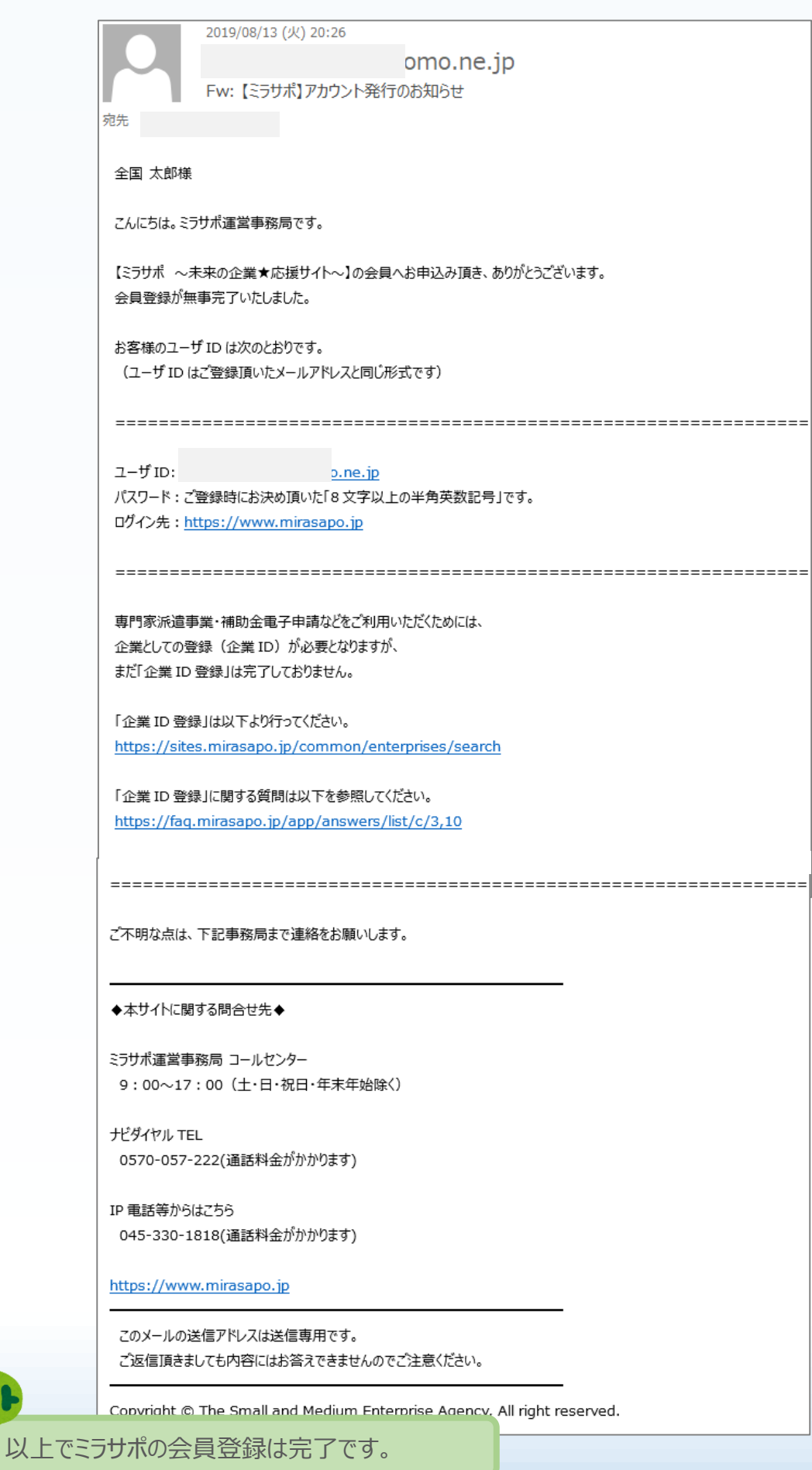

2.電子申請システムのユーザー登録 電子申請システムの <sup>①</sup> <sup>②</sup>

2-1 ミラサポへのログイン

電子申請システムを利用するためのユーザー登録を行うために、最初にミラサポへログインします。

2 電子申請システムの 3 4

#### 支援ポータルサイト (ミラサポ) のURL **https://www.mirasapo.jp/** 電子申請システムのユーザー登録を 行うためには、ミラサポを経由する必要が あります。ミラサポは、中小企業庁委託事業として中小企業·小規模事業者の未来をサポートするサイトです。(中企期)。 511 調べたい語句をご入力下さい  $\Omega$ **O** MENU 行からのお知らせ 手順1 ▲ ログイン けています (随時更新中) 日 \_\_\_\_\_\_\_\_ 「ログイン」をクリック ●パスワードを忘れた方  $\bullet$ <br>|龍再編・事業統合支援型)及び(後継者承継支援型~経営者交代 18年07月03日) 市 卷頭特集 ミラサポ メールマガジン 読んで トクする!ミラッカが終め 和助金情報など最新ニュースを配信! ご登録(無料)はこちら ◎ バックナンバーはこちら 6 新しい事業承継のカタチ、 **Vol.69** 「ベンチャー型事業承継」とは? 補助金・助成金  $\bullet$ ヘッドライン ● 今すぐ使える!「巻頭特集」 パックナンバーはこちら! ● ミラサポを使いこなす! 「ミラ 1 はこちら! ピジネス創造 未来の企業大応援サイ  $1 - fD$ 手順2 a. パスワード 前頁で登録した「ユーザID」と「パスワード」 o を入力し、「ログイン」をクリック □ログイン状態を保持する ログイン T m a . . . ログインに関するよくあるご質問はこちら パスワードを忘れた方はこちら ミラサポTOPA 15

■ 2. 電子申請システムのユーザー登録  $\Box$ 

2-2 電子申請システムのユーザー登録

ミラサポからログインした後、平成30年度補正ものづくり補助金事業の「電子申請システム」を 利用するためのユーザー登録を行います。

2 電子申請システムの 3 4

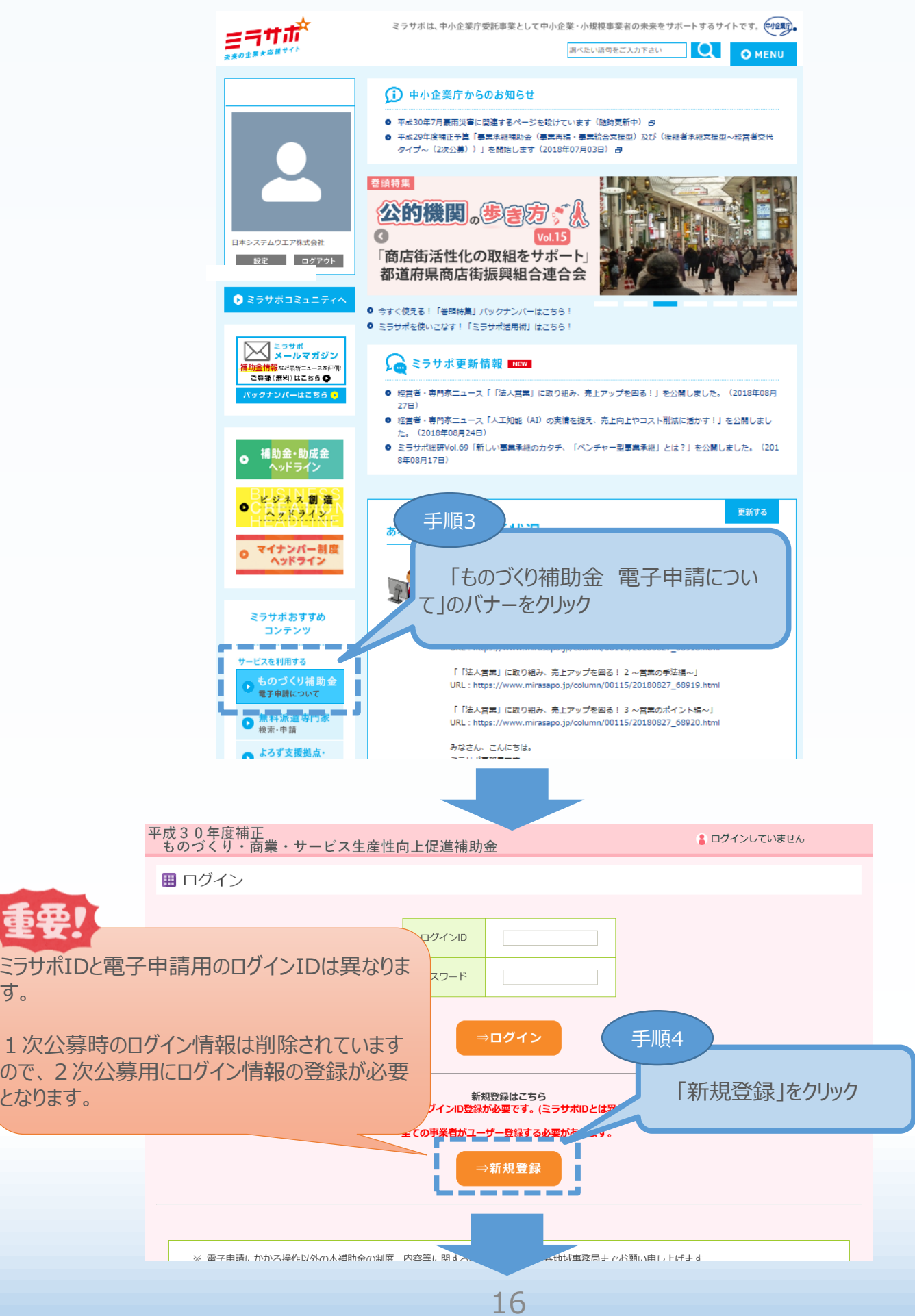

2.電子申請システムのユーザー登録 電子申請システムの <sup>①</sup> <sup>②</sup>

2-2 電子申請システムのユーザー登録

電子申請システムを利用するためのユーザー登録を行います。

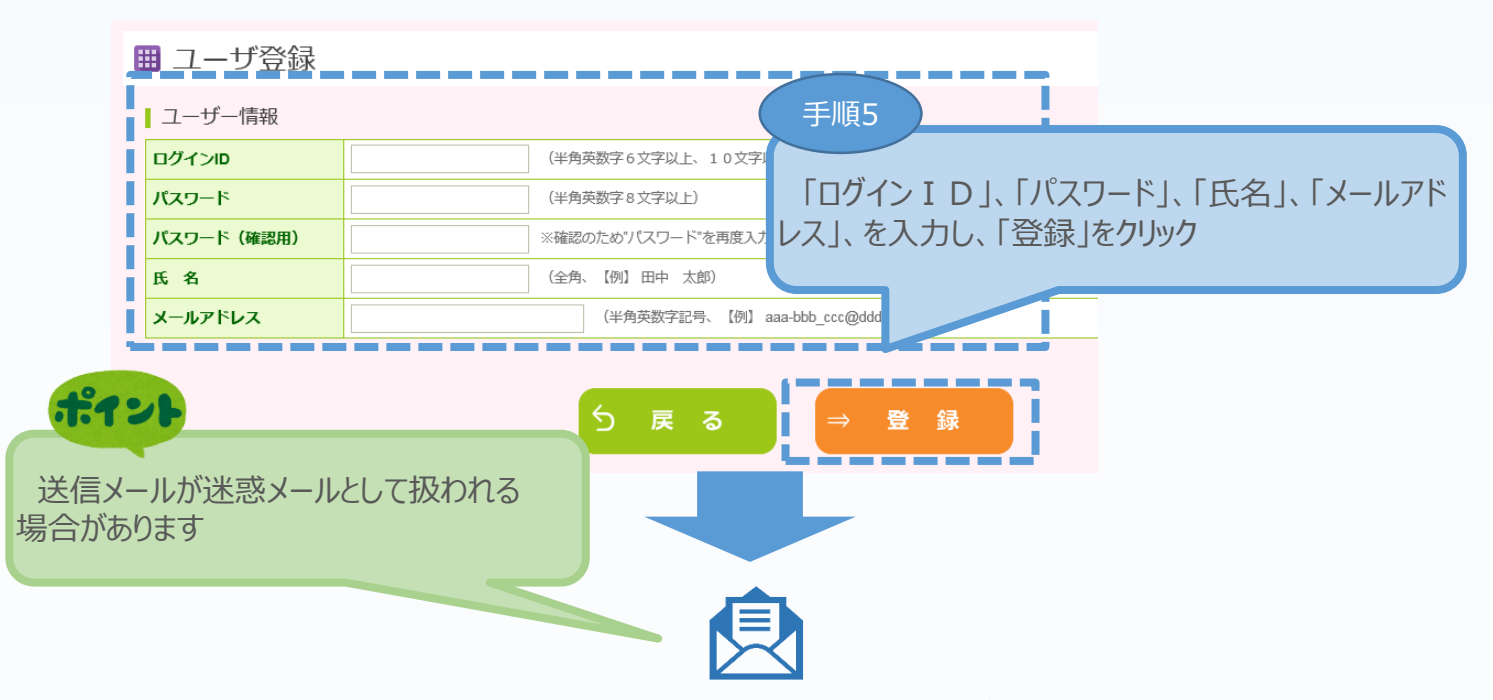

 $\overline{ \left( 2\right) }$ 電子申請システムの (3) 4

「登録」クリック後、上記「メールアドレス」に登録完了のメールが送信されます。メール本文に記 載されたURLをクリックすると、以下の電子申請システムのログイン画面が表示されます。

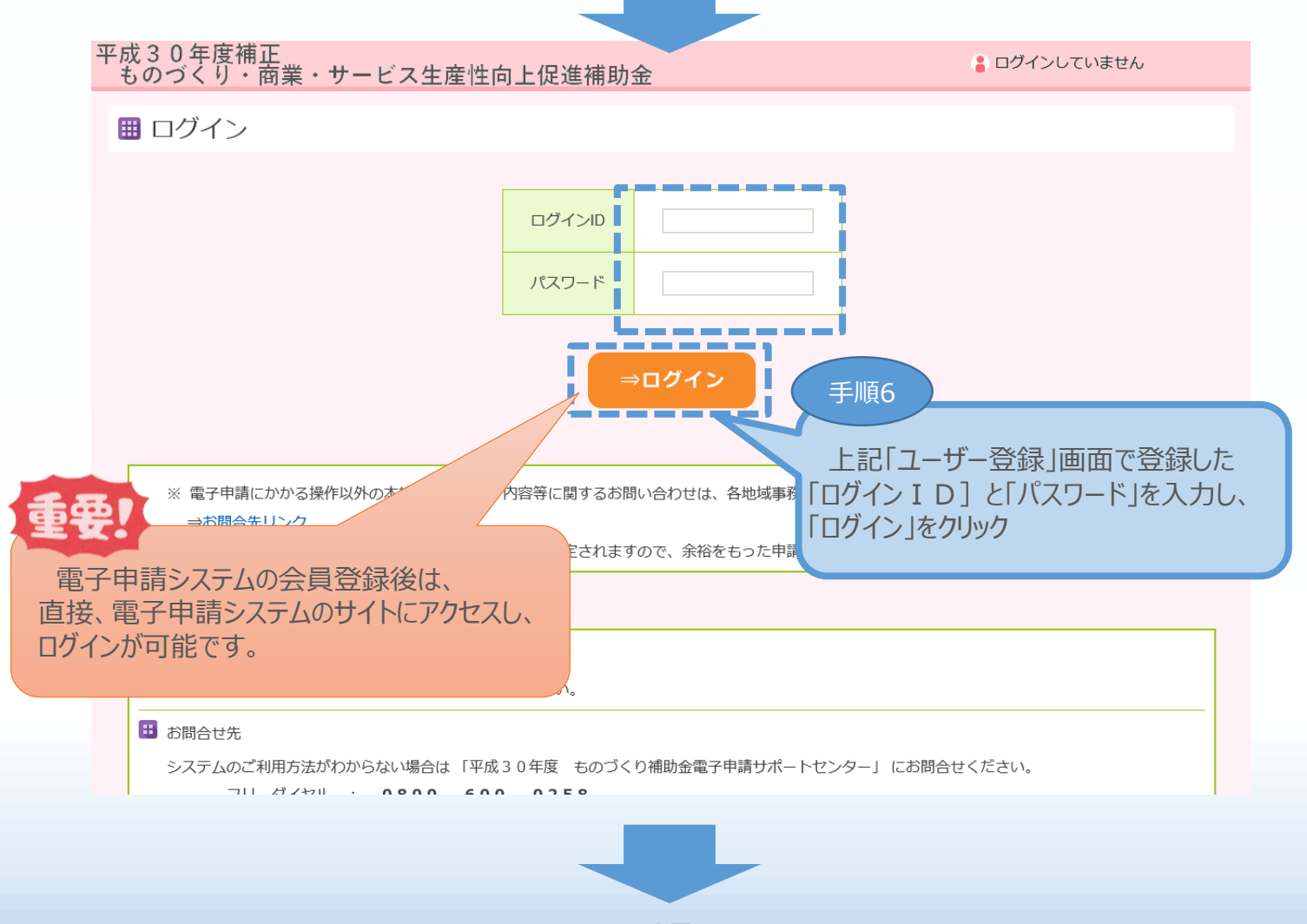

■ 2. 申請内容の入力 ① 2 3 申請内容の入力 <mark>① 2 3</mark> 中請内容の入力 3 電子申請システムのメイン画面 電子システムのメイン画面の説明です。Aから順番に登録してください。 「A.対象類型・事業類型」 ※ 共同申請の場合に必要な「共同申請者登録」は、幹事企業が行います。 「B.応募者のプロフィール」 (応募者情報、事業内容、実績説明、経費明細表、資金調達、 加点等の登録) 共同申請のメンバー企業は、ログイン後、 「B.」、「C.」より入力を開始 「C.提出書類添付」 ※ 本マニュアルは、「一般型(ものづくり技術 : 単体申請)」の画面イメージで作成しています。 実際は申請する「対象類型」、「事業類型」に沿った項目が表示されます。 平成30年度補正<br>ものづくり・商業・サービス生産性向上促進補助金 ■ kamakus1 太郎 ログアウト ■ 平成30年度補正ものづくり・商業・サービス生産性向上促進補助金 □ 応募申請は、A、対象類型・事業類型、B、応募者のプロフィール。C、提出書類添付の順に入力してください。 ■ 『編集』ボタンを押すと、入力用の画面に移動します。 □ B. 応募者のプロフィールまでが全て入力し終わると、「申請書 P D F 出力(確認用)」ボタンで申請書を P D F ファイルで出力し、内容を申請書の形式で確認できま す。<br>』入力内容の確認が終わったら、最後に「申請」ボタンを押してください。最終画面に移動します<br>- 制度・入力内容の詳細については、応募される地域事務局ホームページに掲載されている公募要 つい。1日の#MBの詳細については、応募される地域事務局ホームページに掲載されている公募要領をご覧ください。 地域事務局一覧はこちら n an m in and the contract of the A. 対象類型・事業類型 編集 [幹事企業/応募申請者の事業類型] : 一般型[共同申請] [対象類型] : 革新的サービス すべての事業類型で、ます191 共同申請者登録 編集 登録済 (一般型:最大10者 1者目が固定で幹事企業に 「A.対象類型・事業類型」~ 「C. 提出書類添付」まで上から順 に申請内容を入力します。 B. 応募者のプロフィール 1. 応募者の概要1 過年度 2. 応募者の概要2 事業状況、ヒムニキット 中語事業の内容および キー ント<sup>す。</sup> [紙申請フォーマット]【様式2】 3. 事業内容 -<br>1. 応募者の概要等 4. 実績説明  $\overline{2}$ . 事業内容 5. 経費明細表、資金調達内訳 申請事業の経費明細  $\overline{3}$ これまでに補助金又は委託費の交付を受けた実績説明 井同申請の場合、井 「B.応募者のプロフィール」は左から右 6. その他加点項目 4. 経費明細表 ÷ 審査の加点に関する 資金調達内訳 成精の概要1、成績の概要2の編集が終了すると、専門の下の下の下の下方がある。 6. その他加点項目 応募者 対象 企業名 対象類型 応募者の概要 2 在費明細表 応募者の概要1 事業内容 実結説k その他加点項目 L (経営状況) 資金調達内訳 全国中小企業団体 2019/08/12 2019/08/12 2019/08/12 2019/08/12 2019/08/12 2019/08/12 革新的サービス 応募申請者 中央会 作成済 作成済 作成済 <mark>作成済</mark> 作成済 作成済 革新的サービス 2019/08/12 2019/08/12 2019/08/12 2019/08/12 2019/08/12 2019/08/12 共同申請者1 株式会社oood 編集 作成済 作成済 作成済 作成済 作成済 作成済 ポイント 「B.応募者のプロフィール」まで登録後、「C.提出書類添付」の 登録完了前でも、以下の手順で入力内容の確認が可能です。 作成状況 ①「申請書PDF出力(確認用)」クリックし、申請書PDFの 確認を行ってください。 未作成 ſ ②確認後「申請」をクリックし申請することができます。 未作成 申請書PDF出力】 終了 申. 請 (確認用)

![](_page_19_Figure_0.jpeg)

3-A-1 対象類型・事業類型登録

申請する「対象類型」、「事業類型」、「補助上限額の増額要件」を選択します。

「対象類型」、「事業類型」の選択は内容を確認し、慎重に実施してください。

申請途中で「対象類型」、「事業類型」を変更した場合、登録された申請データが削除(初期 化)されますので、ご注意ください。

また、①補助率2/3要件、②補助上限額の増額要件、③申請者が特定非営利法人単 体である場合の補助対象要件を満たす場合には、該当箇所にチェックをつけてください。

一般型

#### ■ 類型の選択

![](_page_20_Picture_80.jpeg)

# ■ 3.申請内容の入力 <mark>① 2 3</mark> <sub>申請内容の入力</sub> <mark>④</mark>

3-A-1 対象類型・事業類型登録

### 小規模型

#### ■ 類型の選択

![](_page_21_Picture_64.jpeg)

![](_page_21_Figure_5.jpeg)

![](_page_22_Picture_56.jpeg)

![](_page_23_Figure_0.jpeg)

※ 各項目ごとに入力が終わると「作成状況」は「作成済」となります。

3-B-1 応募者の概要1

14

### 「B. 応募者のプロフィール」の「応募者の概要11 (企業情報の詳細) を入力します。

![](_page_24_Picture_62.jpeg)

### 3-B-1 応募者の概要1

「B. 応募者のプロフィール」の「応募者の概要1」(企業情報の詳細)の入力内容を確認し登 録します。

#### Ⅲ 応募者の概要1 く確認>

#### 以下の内容を登録します。入力内容を確認して、誤りがなければ「登録実行」ボタンを押してください。

| 過年度、以下の補助金に採択され事業に取り組んでいる方は、該当欄に受付番号を記入してください。

![](_page_25_Picture_62.jpeg)

![](_page_25_Picture_63.jpeg)

### 3-B-2 応募者の概要2(経営状況)

### 「B.応募者のプロフィール」の「応募者の概要2」を入力します。

#### Ⅲ 応募者の概要 2 (経営状況)

#### ■ 株主等一覧表

※ 出資比率の高いものから記載し、大企業 (みなし大企業を含む) は、「◎」を選択してください。

6番目以降は、「ほか。人」と入力してください

П  $\triangledown$  # √月 √日現在

------------------<mark>-</mark>

![](_page_26_Picture_117.jpeg)

| 役員一覧表(監査役を含む全役員)

※ 就任年月日ではなく生年月日を入力してください。

- 
- 。<br>氏名、フリガナは苗字と名前の間に全角スペースをいれてください。<br>会社名は、自営業の場合は自企業名を、社外取締役の場合は社外の企業名を記入してください。
- ※ 役員は20件までしか登録できません
	- <u>\_ 20件を超える場合は、「役員情報を添付する」に回を付し、C. 提出書類添付画面で一覧表を添付してください。</u>

![](_page_26_Picture_118.jpeg)

 $\frac{1}{2}$ 

Ш

-----------※ 役員が複数いる場合は行を増やしてください。別紙として添付することも可能です。

■ 経営状況表

(注) 直近2期分の実績を記載し<mark>てください。 (単位:円)</mark>

![](_page_26_Picture_119.jpeg)

![](_page_26_Figure_21.jpeg)

![](_page_26_Picture_22.jpeg)

### 3-B-2 応募者の概要2(経営状況)

「B. 応募者のプロフィール」の「応募者の概要2」の入力内容を確認し登録します。

#### Ⅲ 応募者の概要 2 (経営状況) <確認>

#### 以下の内容を登録します。入力内容を確認して、誤りがなければ「登録実行」ボタンを押してください。

#### ■株主等一覧表

![](_page_27_Picture_64.jpeg)

#### | 役員一覧表(監査役を含む全役員)

![](_page_27_Picture_65.jpeg)

#### ■ 経営状況表

![](_page_27_Picture_66.jpeg)

![](_page_27_Picture_11.jpeg)

![](_page_27_Picture_12.jpeg)

![](_page_28_Figure_0.jpeg)

### 3-B-3 事業内容

### 「B.応募者のプロフィール」の「事業内容」の入力内容を確認し登録します。

■ 事業内容 く確認>

#### 以下の内容を登録します。入力内容を確認して、誤りがなければ「登録実行」ボタンを押してください。

![](_page_29_Picture_88.jpeg)

#### 将来の展望補足図表

![](_page_29_Picture_7.jpeg)

![](_page_29_Picture_89.jpeg)

○ 編集に戻る

ら 戻 る

登録実行

٠

Г

I

### 3-B-4 実績説明

「B. 応募者のプロフィール」の「実績説明」(補助金又は委託費の交付を受けた実績)を 入力します。

#### ■ 実績説明

![](_page_30_Picture_64.jpeg)

### 3-B-4 実績説明

「B. 応募者のプロフィール」の「実績説明」(補助金又は委託費の交付を受けた実績)の 入力内容を確認し、登録します。

1 2 3 申請内容の入力 4

#### ■ 実績説明<確認>

#### 以下の内容を登録します。入力内容を確認して、誤りがなければ「登録実行」ボタンを押してください。

■ これまでに補助金又は委託費の交付を受けた実績説明(申請中の案件を含む、直近10件分。)

![](_page_31_Picture_80.jpeg)

![](_page_31_Picture_7.jpeg)

![](_page_31_Picture_8.jpeg)

### 3-B-5 経費明細表

![](_page_32_Figure_3.jpeg)

32

1) 2 3 申請内容の入力 4

### 3-B-5 経費明細表

「B.応募者のプロフィール」の「経費明細表」、「資金調達内訳」の入力内容を確認し、登録 します。

#### 田 経費明細表 資金調達内訳 く確認>

#### 以下の内容を登録します。入力内容を確認して、誤りがなければ「登録実行」ボタンを押してください。

**応募申請者の明細票<sup>必須</sup>** 

(単位:円)

13 申請内容の入力 4

![](_page_33_Picture_67.jpeg)

#### 経費明細表

![](_page_33_Picture_68.jpeg)

▌ 資金調達内訳

![](_page_33_Picture_69.jpeg)

### 3-B-6 その他加点項目

「B.応募者のプロフィール」の「その他加点項目」を入力します。

#### ■ その他加点項目

| 以下は審査の加点に関する項目です。該当しない場合の記載は不要です。

![](_page_34_Picture_64.jpeg)

![](_page_34_Figure_6.jpeg)

### 3-B-6 その他加点項目

### 「B.応募者のプロフィール」の「その他加点項目」の入力内容を確認し登録します。

1) 2 3 申請内容の入力 4

#### Ⅲ その他加点項目 く確認>

![](_page_35_Figure_4.jpeg)

![](_page_35_Picture_5.jpeg)

### 3-B-7 労働者名簿一覧

「小規模型」で「小規模企業者・小規模事業者」として申請する場合は、以下「労働者名簿 一覧」を登録します。

従業員がいない場合は、「従業員なし」にチェックし、「労働者名簿一覧」の登録を完了してくだ さい。

![](_page_36_Picture_84.jpeg)

## ■ 2. 申請内容の入力 ① 2<sup>3</sup> 中請内容の入力 <mark>④</mark>

### 3-B-8 申請書PDF出力

「A. 対象類型·事業類型」~「B. 応募者のプロフィール」の入力を終えた後、入力した申請 内容を確認することが可能となります。

Ⅲ 平成30年度補正ものづくり・商業・サービス生産性向上促進補助金

■応募申請は、A. 対象類型・事業類型、B. 応募者のプロフィール、C. 提出書類添付の順に入力してください。

■ 「編集」ボタンを押すと、入力用の画面に移動します。

□ B. 応募者のプロフィールまでが全て入力し終わると、「申請書 P D F 出力(確認用)」ボタンで申請書を P D F ファイルで出力し、内容を申請書の形式で確認できま す。

■入力内容の確認が終わったら、最後に「申請」ボタンを押してください。最終画面に移動します。

![](_page_37_Picture_104.jpeg)

### 3-B-8 申請書PDF出力

確認用のPDFファイルには、「申請中未登録」と透かしが入ります。

![](_page_38_Picture_3.jpeg)

## ■ 2. 申請内容の入力 ① 2<sup>3</sup> 申請内容の入力 <mark>④</mark>

### 3-C-1 提出書類の添付

「C.提出書類添付」の「認定支援機関確認書」、「会社案内」、「会社全体の事業計画の 算出根拠資料」、「入手価格の妥当性を証明できる書類」を登録します。

#### ※ 登録する資料は、必ずPDFファイルで登録してください。

(「6. 電子申請システムに登録(添付)するファイルについて」参照)

■ 申請ファイル添付

![](_page_39_Picture_91.jpeg)

### 3-C-1 提出書類の添付

![](_page_40_Picture_44.jpeg)

## ■ 4.申請内容の送信 <mark>① ② ③ ④</mark> <sup>④</sup> <mark>①</mark> ③ <mark>④</mark>

#### 4-1 申請の実施

「A.対象類型・事業類型」~「C.提出書類添付」の全ての入力を終えた後、申請内容を 確認し、申請します。

### ※ 一度申請した申請内容は変更できませんので、必ず「申請書PDF出力(確認用)」にて 申請内容を確認した上、申請してください。

![](_page_41_Figure_4.jpeg)

### 4-2 誓約事項の確認

![](_page_42_Picture_2.jpeg)

### ※ 一度申請した申請内容は変更できないため、必ず「申請書PDF出力(確認用)」にて 申請内容を確認したうえ、申請してください。

■ 誓約事項

電子申請の準備ができました。 以下の誓約事項をよくお読みになり、同意の上「申請」ボタンを押してください。

![](_page_42_Figure_6.jpeg)

<u>an an an a</u>

■ 4. 申請内容の送信

4-3 申請完了および受付番号の確認

前頁の「申請」をクリックすると、正式に申請書として地域事務局に申請内容が送信され、申請 が**「完了」**となります。(以下「申請完了」画面になります。)

 $\fbox{1}\ \fbox{2}\ \fbox{3}$   $\gtrless$  中請内容の送信

申請内容を送信後に以下の画面が表示されますので、**必ず以下「電子申請問合せ番号」をお 手元に保存しておいてください。**

※ 地域事務局に問合せする際に非常に重要な番号になります。

![](_page_43_Figure_5.jpeg)

■ 5. お問合せ先

### 5-1 システムの操作方法に関するお問合せ

システムの操作方法についてご不明な点がございましたら、下記サポートセンターまでお問合せ ください。

### **平成30年度ものづくり補助金電子申請サポートセンター**

## **フリーダイヤル:0800-600-0258**

**メールアドレス:monodukuri30-denshi@gw.nsw.co.jp**

※ 受付時間:平日9:00~17:00(土日・祝日を除きます)

### ■ 5. お問合せ先

### 5-2 補助金の制度・申請内容に関するお問合せ

本補助金の制度、申請内容ついてご不明な点がございましたら、 担当地域事務局にお問合せ ください。

【各地域事務局の受付時間】

平日(土日・祝日を除きます) 10:00~12:00、13:00~17:00

![](_page_45_Picture_378.jpeg)

### ■ 【参考】 電子申請システムに登録 (添付) するファイルについて

### **添付ファイルについてのご注意**

**添付ファイルは、PDFファイルのみアップロードできます。 PDFファイル以外のファイルについ てはアップロードできません。**

### PDFファイル化の手順

### Excel(エクセル)の場合

1.PDF 化したい Excel ファイルを開きます 2. ファイルタブをクリックします 3. [名前を付けて保存]をクリックします 4.まだファイル名を設定していない場合は、[ファイル名]ボックスにファイル名を入力します 5.[ファイルの種類]ボックスの一覧の[PDF(\*.pdf)]をクリックします 6. [保存]をクリックすると PDF ファイルが生成されます

### Word(ワード)の場合

1.PDF化したい Word ファイルを開きます 2. [ファイル]タブをクリックします 3. [名前を付けて保存]をクリックします 4.まだファイル名を設定していない場合は、[ファイル名]ボックスにファイル名を入力します 5.[ファイルの種類]ボックスの一覧の[PDF(\*.pdf)]をクリックします 6. [保存]をクリックすると PDF ファイルが生成されます

### PowerPoint(パワーポイント)の場合

1.PDF 化したい PowerPoint ファイルを開きます 2. [ファイル]タブをクリックします 3. 【名前を付けて保存】をクリックします 4.まだファイル名を設定していない場合は、[ファイル名]ボックスにファイル名を入力します 5.[ファイルの種類]ボックスの一覧の[PDF(\*.pdf)]をクリックします 6. [保存]をクリックすると PDF ファイルが生成されます

**エクセル・ワード・パワーポイントのファイルを添付する場合には、上記の手順に従い**

**PDFファイルに変換後、該当ファイルを添付してください。**

![](_page_47_Figure_1.jpeg)